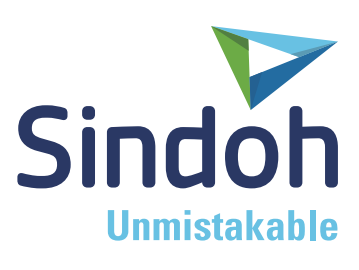

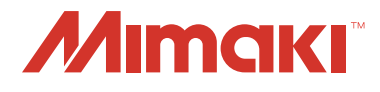

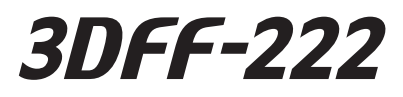

## **INSTALLATION MANUAL**

Please read the installation manual before installing this product.Please follow the installation instructions during setup.

### **設置説明書**

この製品を設置する前に設置説明書をお読みいただき、 設置作業を行ってください。

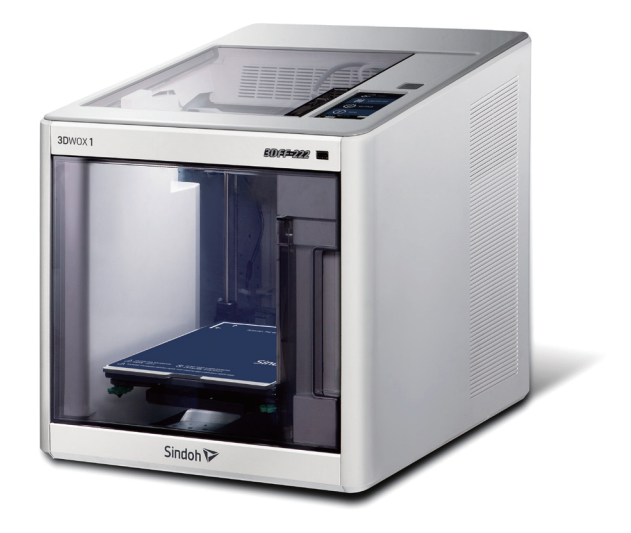

#### MIMAKI ENGINEERING CO., LTD.

https://3dprinter.sindoh.com/ https://mimaki.com/ https://japan.mimaki.com/

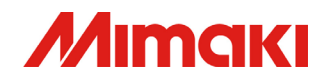

Installation Conditions

# **ACAUTION**

Please install the main unit according to the following conditions:

- **Operation Environment Temperature:**  $16^{\circ}C \sim 29^{\circ}C$
- Operation Environment Humidity: 20~70%Rh (with no condensation)
- Place on a flat surface in an area with ample ventilation
- In an area leaving at least 10cm in the rear with no obstacles
- Away from direct sunlight and dust
- Out of direct range of air-condition and heating air flow

Unpacking and confirming contents

1. Pull out the 4 handles  $(①)$  located at the base of the box and lift upwards  $(②)$ .

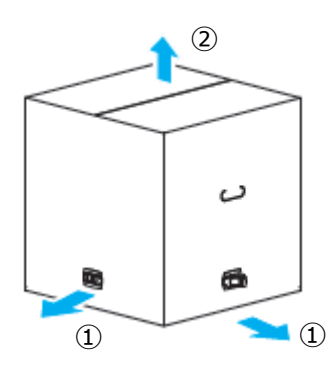

2. Remove the upper packing  $(①)$ . After removing the tape, open the front  $door(2)$ and remove the tie wrap from the bed  $(3)$  using nippers. Finally, remove the electrical cable located in the cartridge space.

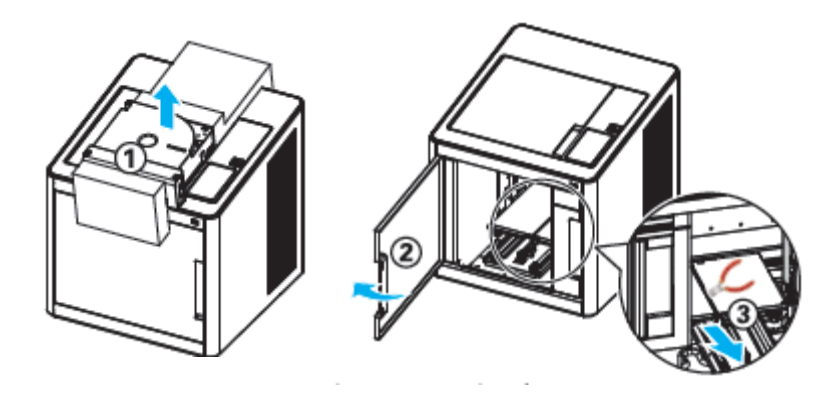

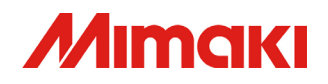

3. Items included with the 3DFF-222 are as follows:

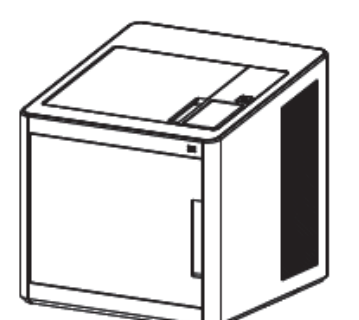

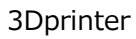

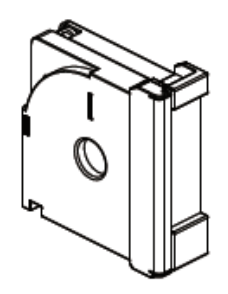

Cartridge (With White PLA Filament Installed)

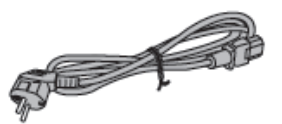

Electrical Cable (4)

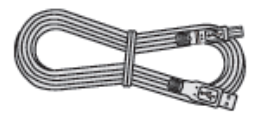

USB Cable

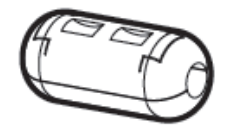

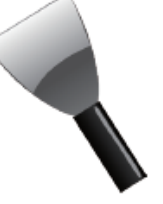

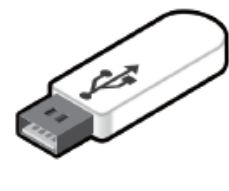

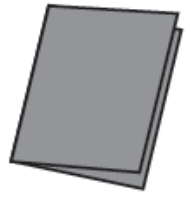

Ferrite Core Scraper USB memory Stick Easy Installation Guide

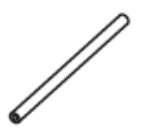

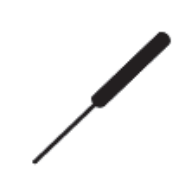

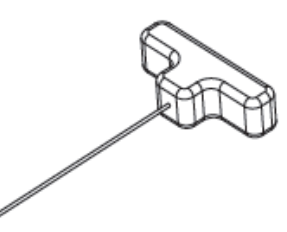

Tube for Nozzle Cleaning Spring for Nozzle Cleaning Mozzle Cleaner

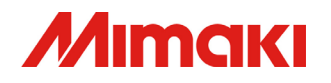

#### Set Up

1. Install the printer in the following environment

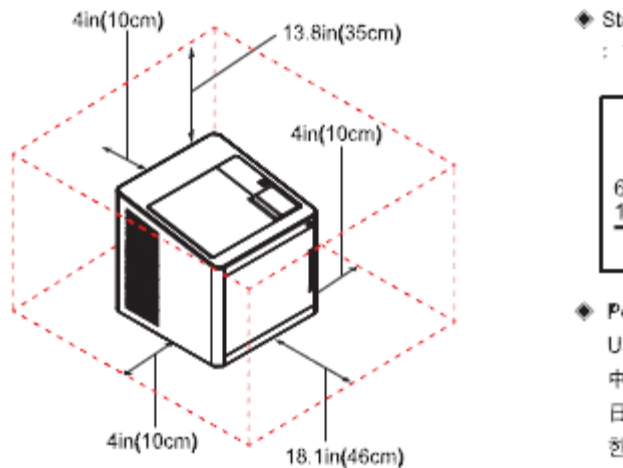

◆ Standard/标准/標準/표준 : 73.4°F(23°C), 50%

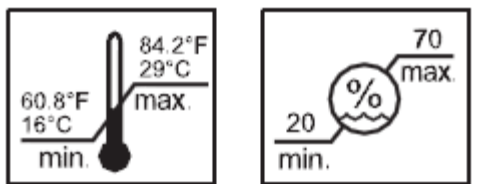

- Power/电源/電源/전원 USA: 110V~127V~, 50/60Hz, 1.5A 中国: 220V~240V~, 50/60Hz, 1.5A 日本: 100V~240V~, 50/60Hz, 1.5A 한국 : 220V~240V~, 50/60Hz, 1.5A
- 2. Grip the printer by the handles located on the lower left and right sides and move to desired location

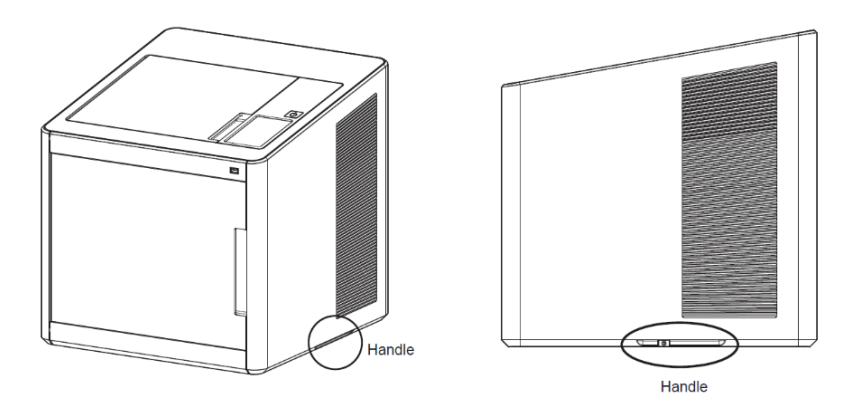

3. With the power off, connect the power cable (1), and if using, connect the network cable (a) or USB cable (b). When connecting the network cable (a)attach the bundled ferrite core

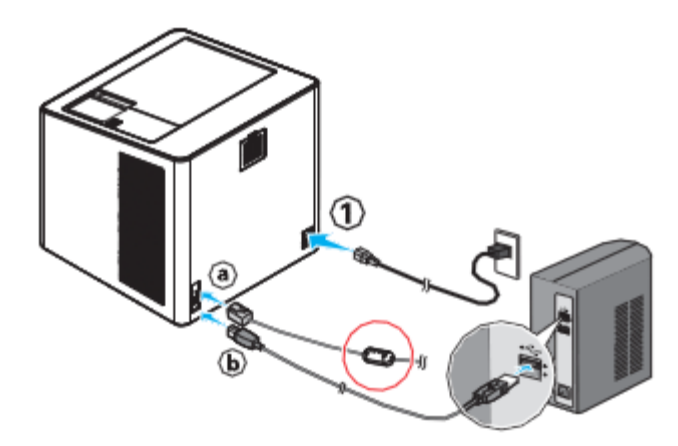

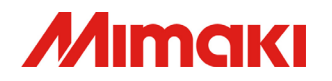

#### Installing Software

1. Insert the included USB memory into your computer and run the program contained on the USB. This program can also be downloaded from the Sindoh homepage (3dprinter.sindoh.com).

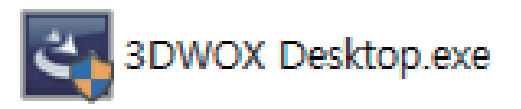

2. Open "3DWOX Desktop.exe" to start pre-installation of required files.

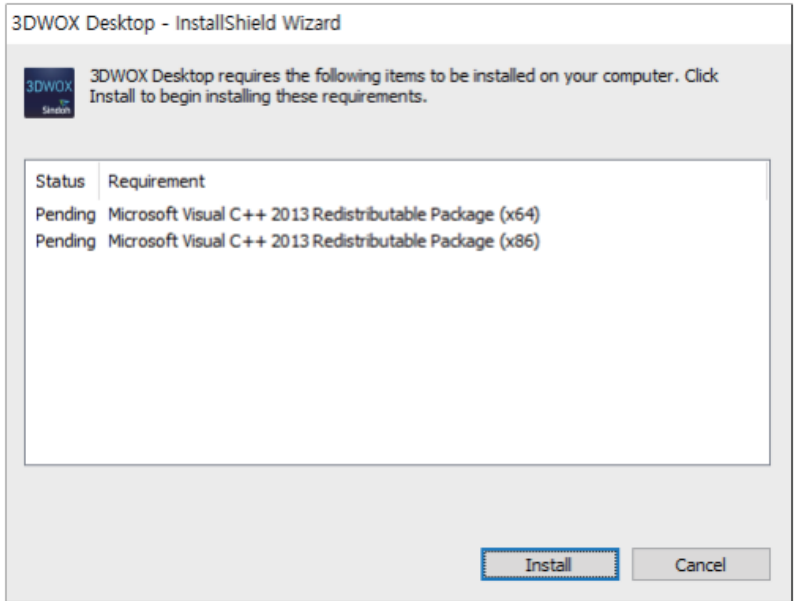

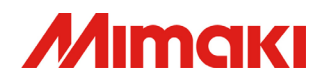

3. When installation is complete, the following window will be displayed. Click "next".

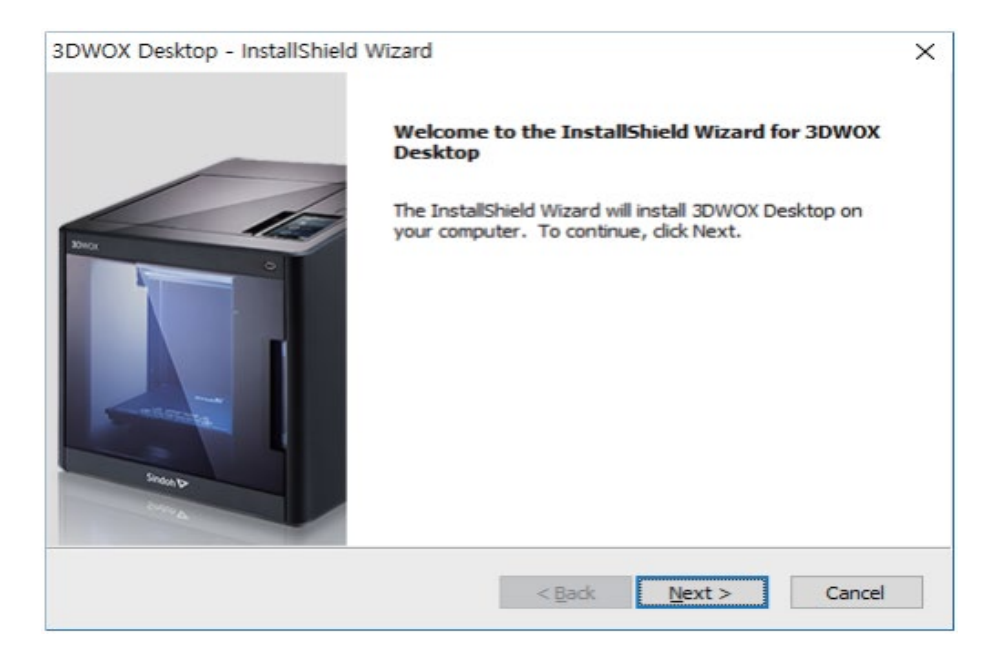

4. Specify the installation destination and click "next".

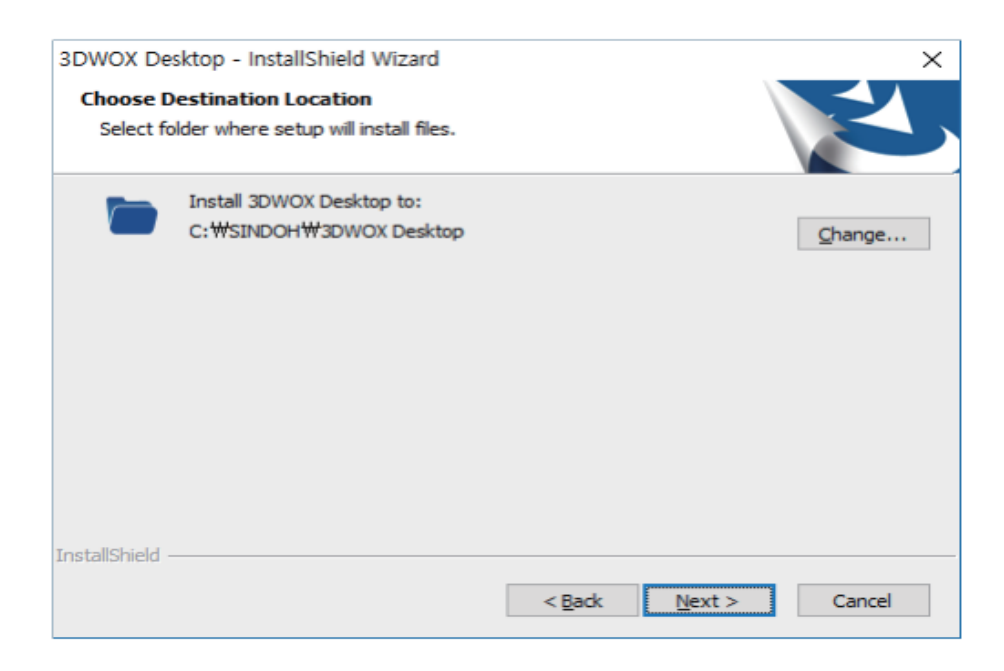

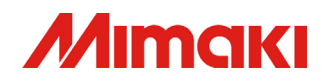

#### 5. Click "install" to start the installation process

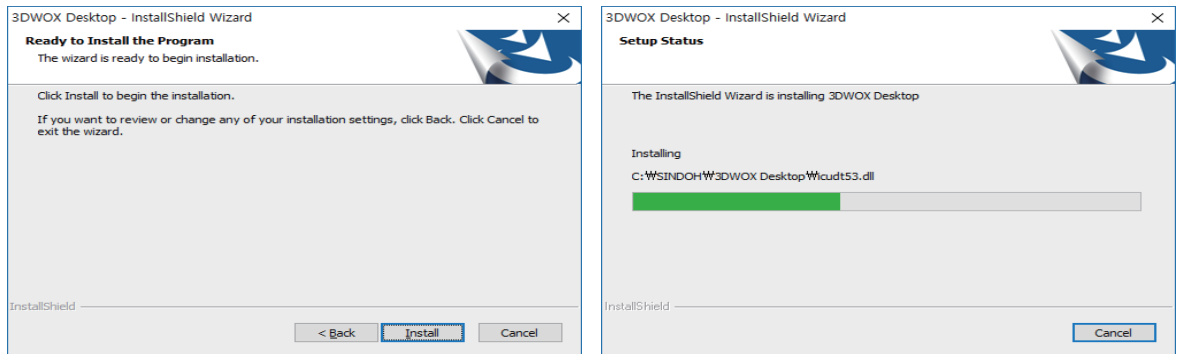

6. Once installation is complete, the "3DWOX" shortcut should appear on your desktop.

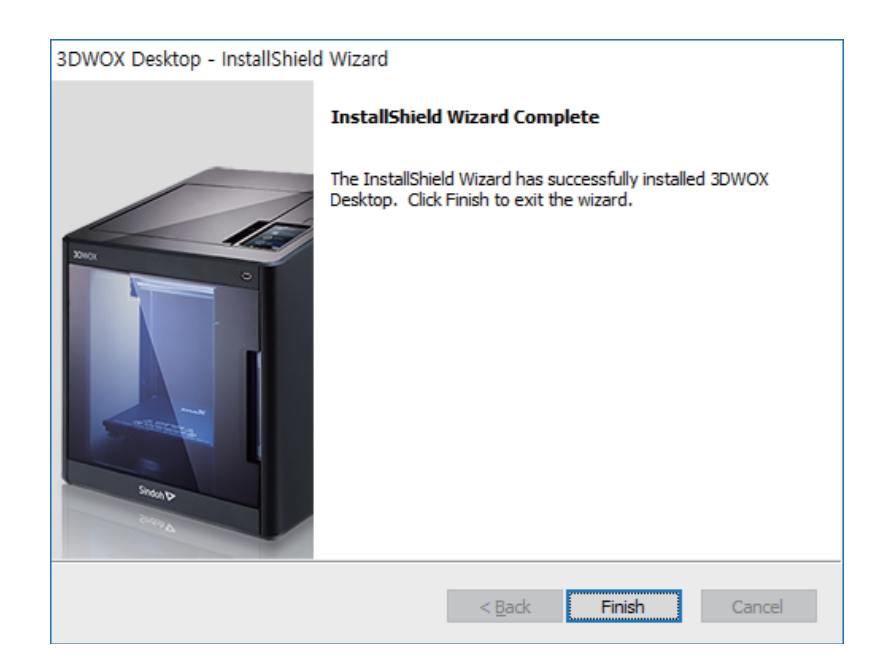

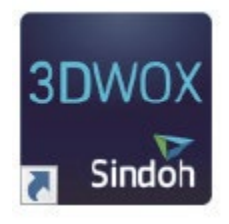

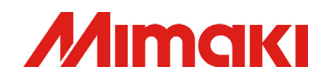

Setting up the printer and leveling the printing bed

1. Press the power switch on the top of the unit to begin.

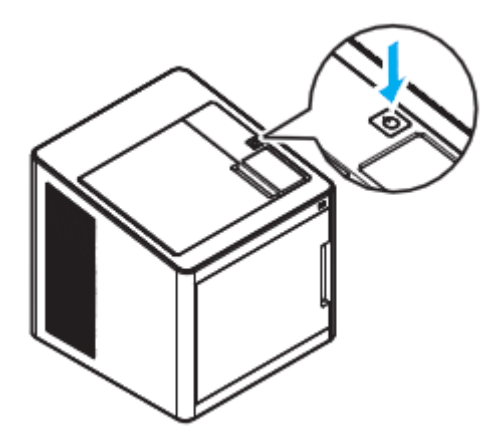

2. When the printer is turned on for the first time, the screen below will be displayed and bed leveling will be checked. Click the "OK" button on the notification screen and proceed to step 5. If the following screen is not displayed proceed to step 3.

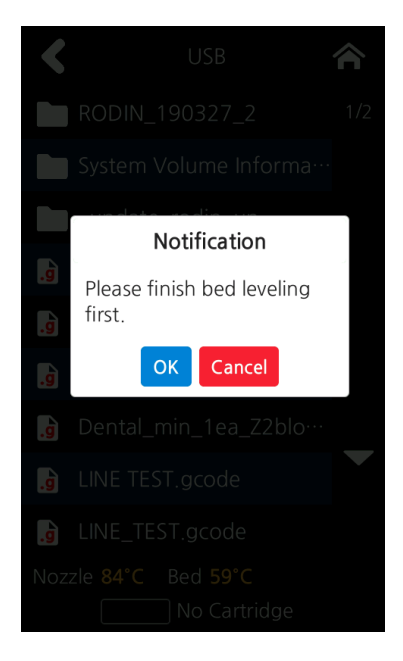

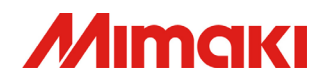

3. Select the "SETTINGS" button on the home screen.

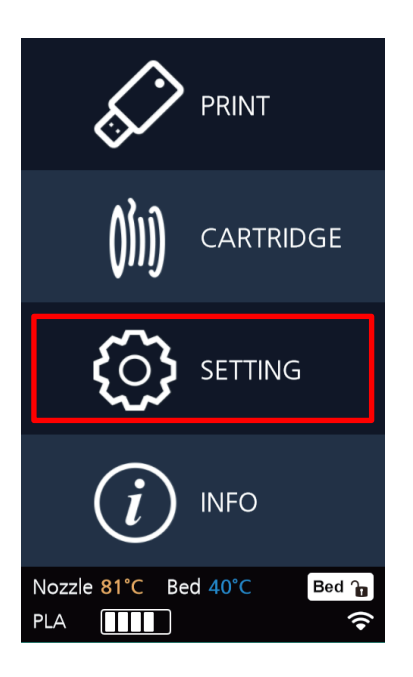

4. Select the "BED LEVELING" button and proceed to step 5. If the nozzle is hot, it will first need to cool before leveling can begin.

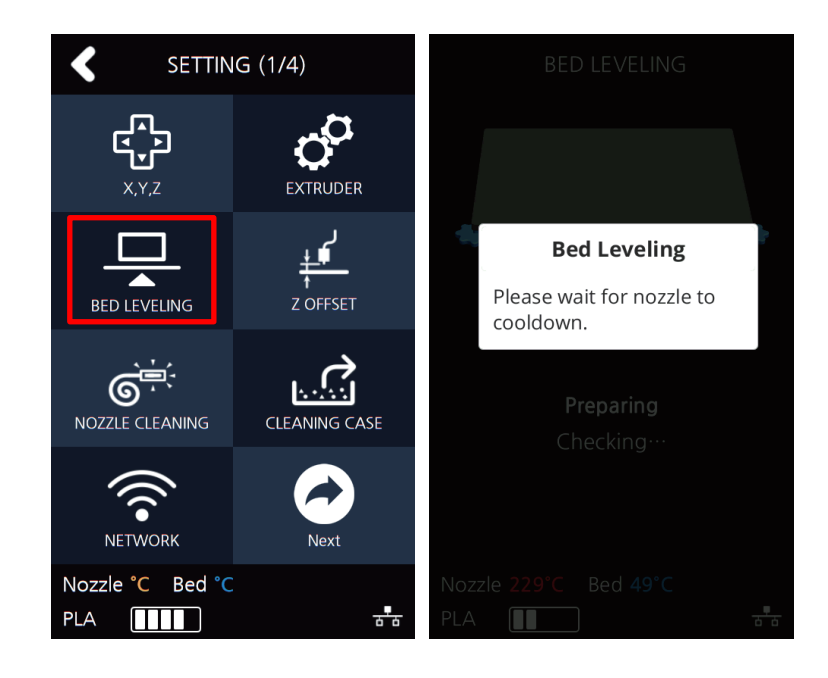

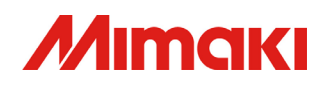

5. Make sure there is nothing on the bed and press "OK". Bed leveling cannot be performed if there is anything on the bed.

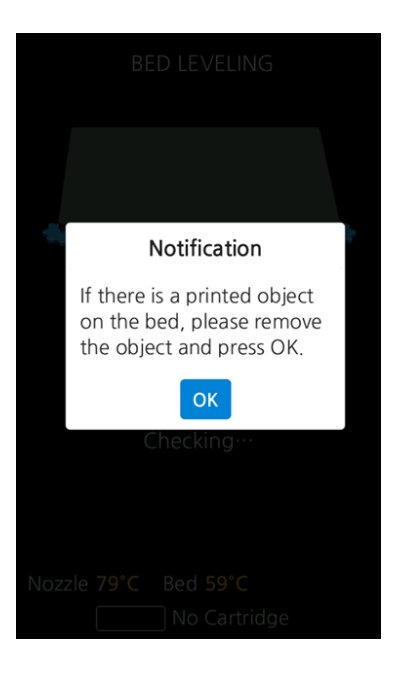

6. Bed leveling is measured at 3 points; the center rear, front left and front right. If the bed is already leveled, there will be no operations to perform. If the bed is not leveled, turn the dials according to the on-screen directions (one notch on the dial is equal to 45 degrees.

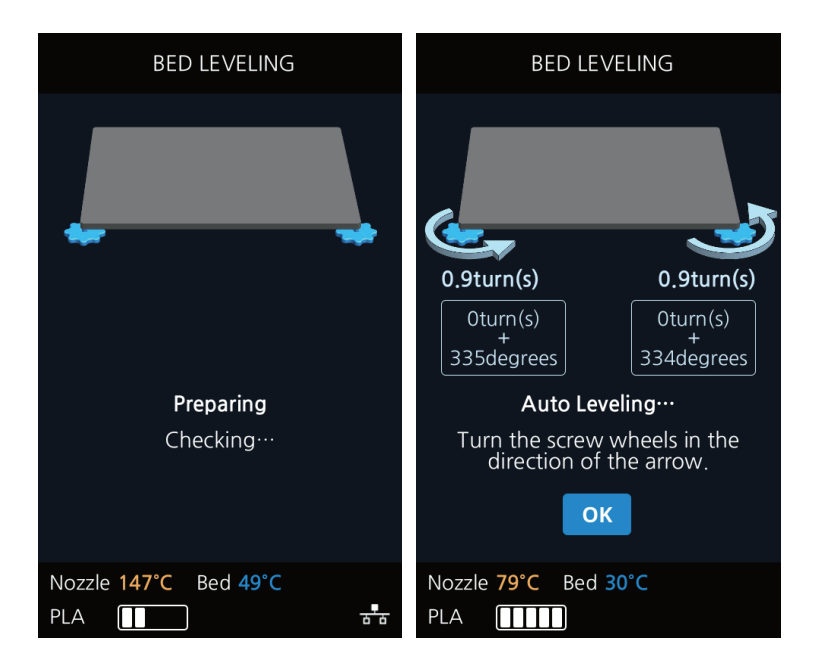

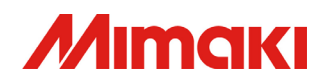

7. After turning the dials, touch "OK". The bed will be remeasured, and corrections will be displayed if necessary.

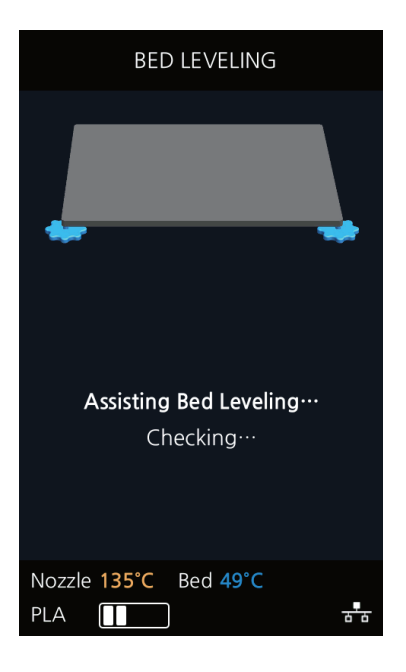

8. When bed leveling is complete, the following screen will appear. Touch "OK".

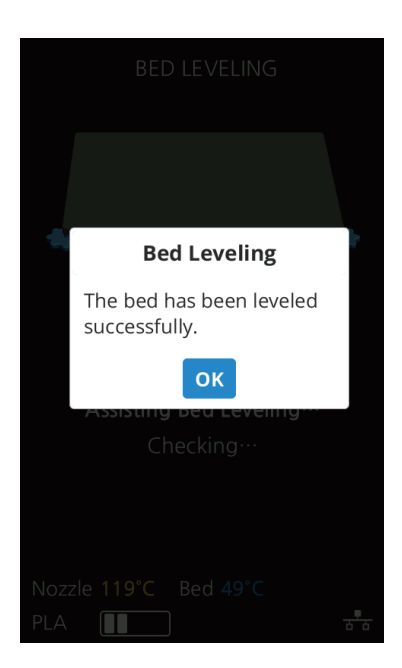

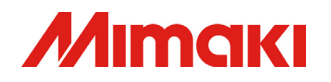

#### Loading the Filament

1. Load the cartridge into the printer according to the following diagram. The cartridge is loaded with one spool of white PLA filament.

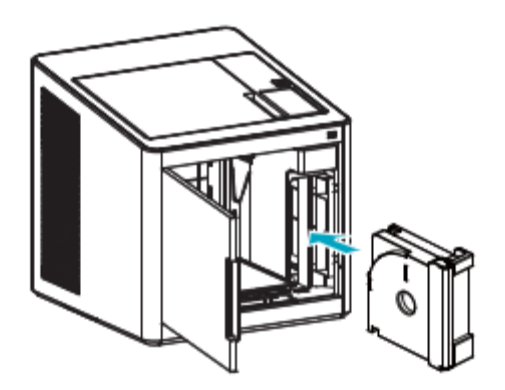

2. When the Auto LOAD screen appears, touch "Yes".

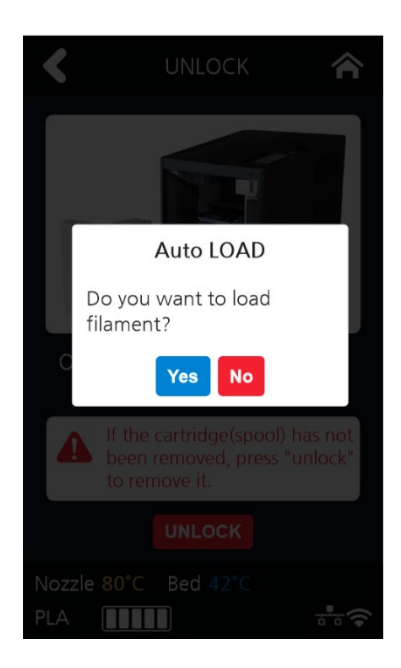

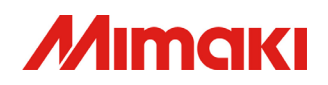

3. Once the filament reaches the nozzle, the temperature will raise, and the filament will be inserted into the nozzle. Once the "Filament Loaded" screen is displayed, it will return to the home screen.

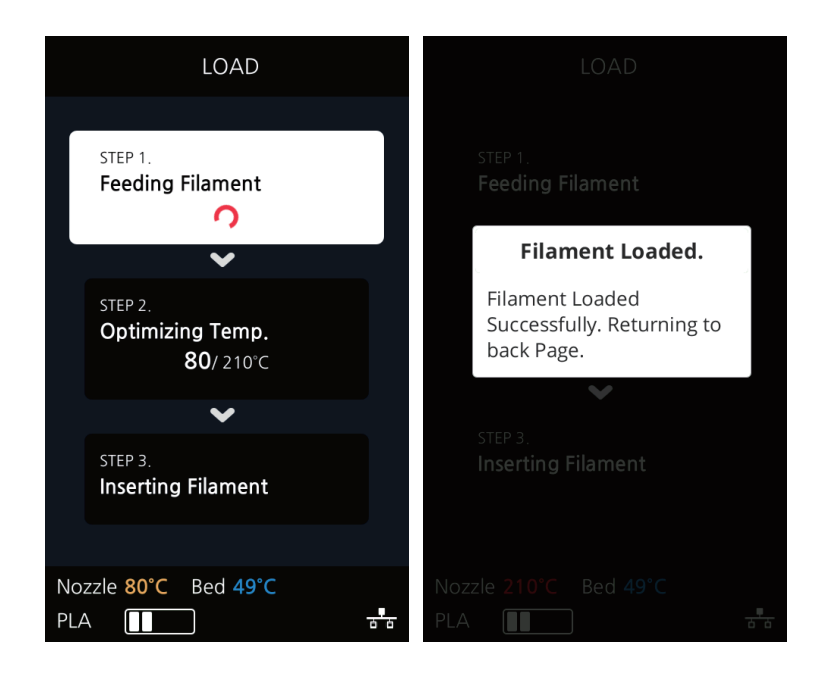

※If you selected "No" on the Cartridge LOAD screen, please see the following.

1. On the home screen, select "CARTRIDGE".

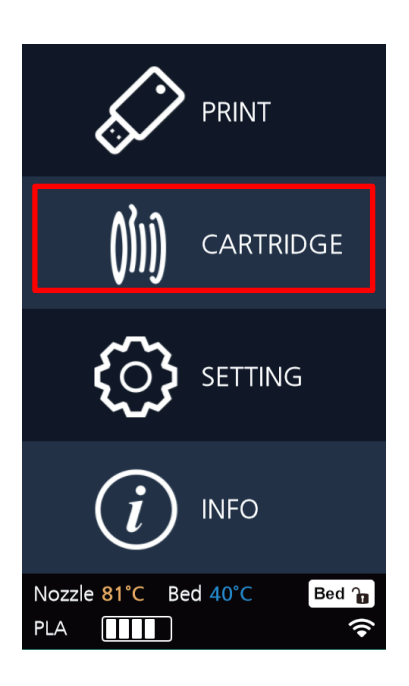

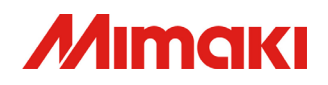

2. Select "LOAD" to begin the loading of the filament. The lower left screen will appear. Do not select "OK" until you have loaded the filament.

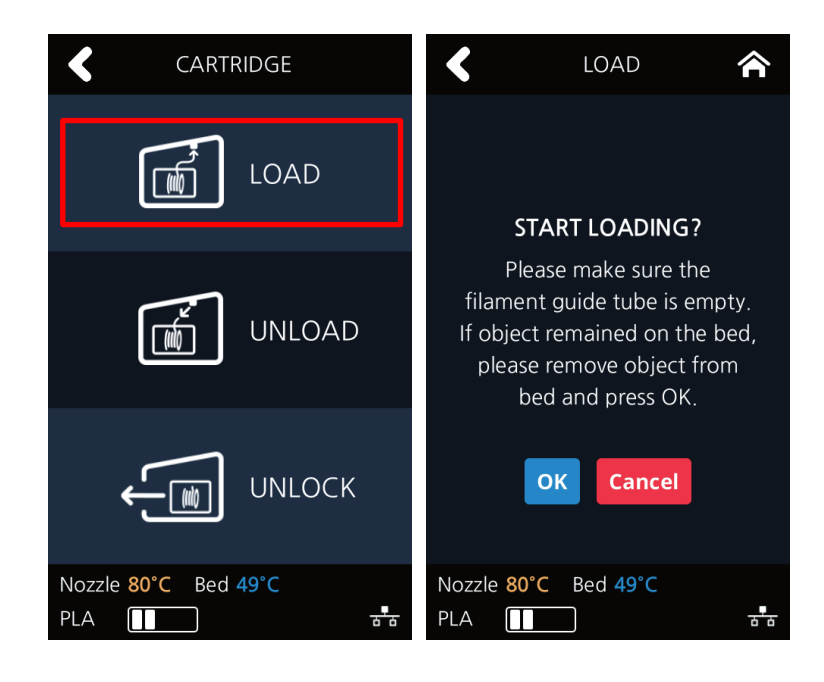

3. Once the filament reaches the nozzle, the temperature will raise, and the filament will be inserted into the nozzle. Once the "Filament Loaded" screen is displayed, it will return to the home screen.

![](_page_14_Picture_5.jpeg)

![](_page_15_Picture_0.jpeg)

#### Preparation of Files for Printing

1. Open the "3DWOX" shortcut from the desktop. (If it does not appear on the desktop it can be found under Start→SINDOH→ 3DWOX1)

![](_page_15_Picture_4.jpeg)

2. Select "LOAD" from the left side of the screen and open the file you want to print. The selected model will be placed in the center of the print bed (as seen below)

![](_page_15_Picture_6.jpeg)

3. Select "SETTINGS"→"PRINTER SETTINGS" from the menu bar and select the printer model. The model name of the printer is 3DFF-222. After specifying the printer to be used, select "OK".

![](_page_15_Picture_74.jpeg)

![](_page_16_Picture_0.jpeg)

4. Click the "SETTINGS" button to adjust printing parameters (printer speed, filament type, presence or absence of support material, and support structure).

![](_page_16_Picture_49.jpeg)

5. Confirm that the 3D model is on the bed and click the "Layer Viewer" button, converting the model to layer view, reflecting selected parameters and executing slicing.

![](_page_16_Picture_5.jpeg)

![](_page_17_Picture_0.jpeg)

#### Using a USB Memory Stick for Printing

- 1. Insert USB stick into your computer
- 2. After slicing the model in the layer viewer, select "File"  $\rightarrow$  "Save G-code" in the menu bar.

![](_page_17_Picture_5.jpeg)

3. Save the G-code file onto the USB memory stick.

![](_page_17_Picture_7.jpeg)

![](_page_18_Picture_0.jpeg)

4. Insert the USB memory stick into the font USB port of the 3DFF-222. press "PRINT" on the touch panel home screen to display the files saved on the USB. Note: if "PRINT" is pressed before inserting your media, you will receive an error message ("please insert USB Memory"). After inserting the USB memory, the files will be displayed.

![](_page_18_Picture_3.jpeg)

5. Select the file you would like to print from the list.

![](_page_18_Picture_5.jpeg)

![](_page_19_Picture_0.jpeg)

6. Data of the selected file will appear on the printer's screen.

![](_page_19_Picture_3.jpeg)

7. Press the start button (**▶**), check that there are no obstructions on the printing bed and press "OK". Printing will start once the nozzle has risen to the correct temperature.

![](_page_19_Picture_5.jpeg)

![](_page_20_Picture_1.jpeg)

8. During printing press the pause (**||**) button to pause work in progress. Press the start  $(\triangleright)$  button to continue the printing process (after nozzle temperature has reset).

![](_page_20_Picture_3.jpeg)

9. Pressing the stop (**■**) button will display the message "Are you sure you want to cancel printing?" touch "YES" to cancel.

![](_page_20_Picture_5.jpeg)

![](_page_21_Picture_0.jpeg)

- 10.Once printing is complete, the bed descends as the bed temperature and object temperature cool. When the temperature is low enough, there will be a beep and a message will be displayed on the lower right side of the screen. Remove the bed from the printer and remove your model from the bed. Press the "Bed Lock" button and replace the bed. Finally, when the "OK" button is pressed, the touch panel will return to the home screen.
	- ※You can remove the object before cooldown by pressing "Cancel", however, please be careful because the object and bed are hot.

![](_page_21_Picture_4.jpeg)

![](_page_22_Picture_0.jpeg)

#### Z Offset

- ※ Please refer to the following to set the Z offset during installation.
	- 1. From the home screen, select "SETTINGS".

![](_page_22_Picture_5.jpeg)

2. From the "SETTINGS" menu, select "Z OFFSET" and follow the onscreen instructions.

![](_page_22_Picture_7.jpeg)

![](_page_23_Picture_0.jpeg)

※It is recommended to perform "Z Offset" at the time of installation. Z offset allows you to adjust the spacing between the nozzle and the bed. The initial value is 0.25mm but can be adjusted. Press the "+" button to increase the distance and the "-" button to narrow the distance. Narrowing the gap between the bed and nozzle head will strengthen the adhesion between the print and the bed, increasing the gap will decrease the adhesion

![](_page_24_Picture_0.jpeg)

MEMO

![](_page_25_Picture_0.jpeg)

2019/06/20 Ver1.10

![](_page_26_Picture_0.jpeg)

設置環境

## **ACAUTION**

次のような場所へ本体を設置してください

- 環境温度: 16°C ~ 29°C の場所
- 環境湿度: 20~70%Rh の場所(結露なきこと)
- 十分に換気ができ、本体が平坦な場所に置けること
- 本体後方に 10cm 以上の場所が確保でき、障害物がないこと
- 直射日光に当たらず、埃がない場所
- エアコンまたはヒーターなどから直接出る風に直接当たらない場所

梱包の開封及び同梱品の確認

1. 外装箱の側面のプラスチック取手を 4 つ外し(①)、外装箱を上に持ち上げます(②)。

![](_page_26_Figure_13.jpeg)

2. 本体上部から添付品を外し(①)、梱包テープ類を取り外します。本体正面ドア(②)を開 け、ベッド固定用の結束バンド (③)をニッパーで取り外します。またカートリッジス ペースの電源ケーブルは抜いてください。

![](_page_26_Picture_15.jpeg)

![](_page_27_Picture_0.jpeg)

2019/06/20 Ver1.10

3. 3DFF-222 の同梱品は以下のようになります。

![](_page_27_Picture_3.jpeg)

3D プリンタ本体

![](_page_27_Picture_5.jpeg)

カートリッジ (PLA 白フィラメント入り)

![](_page_27_Picture_7.jpeg)

電源ケーブル 4 本

![](_page_27_Picture_9.jpeg)

USB ケーブル

![](_page_27_Picture_11.jpeg)

![](_page_27_Picture_12.jpeg)

![](_page_27_Picture_13.jpeg)

![](_page_27_Picture_14.jpeg)

フェライトコア スクレーパー USB メモリー 簡単設置ガイド

![](_page_27_Picture_19.jpeg)

![](_page_27_Picture_20.jpeg)

![](_page_27_Picture_21.jpeg)

ノズル清掃用チューブ ノズル清掃用スプリング ノズル清掃クリーナー

![](_page_28_Picture_0.jpeg)

#### 設置

![](_page_28_Picture_3.jpeg)

- 1. 本体の設置は次の絵のような環境の場所に設置してください。
	- ◆ Standard/标准/標準/표준 : 73.4°F(23°C), 50%

![](_page_28_Figure_6.jpeg)

- Power/电源/電源/전원 USA: 110V~127V~, 50/60Hz, 1.5A 中国: 220V~240V~, 50/60Hz, 1.5A 日本: 100V~240V~, 50/60Hz, 1.5A 한국: 220V~240V~, 50/60Hz, 1.5A
- 2. 本体の左右両端下部にある取手部分を掴み持ち上げ、設置する場所まで移動します。

![](_page_28_Figure_9.jpeg)

3. 本体の電源を消した状態で電源ケーブル(①)を繋げ、必要に応じてネットワークケーブ ル(ⓐ)、もしくは USB ケーブル(ⓑ)を繋げます。ネットワークケーブル(ⓐ)を接続する 場合は、同梱されたフェライトコアを装着します。

![](_page_28_Picture_11.jpeg)

![](_page_29_Picture_0.jpeg)

#### プログラムのインストール

1. 同梱された USB メモリーをコンピューターへ差し込み、USB に入っているプログラム を実行します。本プログラムは Sindoh のホームページ[\(3dprinter.sindoh.com\)](http://www.3dprinter.sindoh.com/)からで もダウンロードできます。

![](_page_29_Picture_4.jpeg)

2. 「3DWOX Desktop.exe」を実行し、プログラムに必要な追加ファイルのインストール が開始します。

![](_page_29_Picture_61.jpeg)

![](_page_30_Picture_0.jpeg)

3. 追加ファイルのインストールが終了しましたら、下のようなウィンドウが出ますので、 **[次へ]**を押し、進めてください。

# 3DWOX Desktop - InstallShield Wizard  $\times$ 3DWOX Desktop の InstallShield Wizard へようこそ InstallShield Wizard は、3DWOX Desktop をコンピューターにインストール<br>します。 続行するには、 レメヒヘ] をクリックしてください。 <戻る(B) **■次へ(N)>■** キャンセル

4. ファイルのインストール先を指定して**[次へ]**を押してください。

![](_page_30_Picture_54.jpeg)

![](_page_31_Picture_0.jpeg)

#### 5. **[インストール]**を押すとインストール作業が実行されます。

![](_page_31_Picture_48.jpeg)

6. 全てのソフトウェアのインストールが完了しましたら、デスクトップに 3DWOX Desktop のアイコンが表示されます。

![](_page_31_Picture_5.jpeg)

![](_page_31_Picture_6.jpeg)

![](_page_32_Picture_0.jpeg)

#### 本体セットアップ及び言語設定変更

1. 本体上部にある電源スイッチを押し本体を起動させます。

![](_page_32_Picture_4.jpeg)

2. 初めて電源を投入した際は、言語が英語になっています。まずは日本語表示に変更する ために**[cancel]**ボタンを押します。

![](_page_32_Picture_6.jpeg)

![](_page_33_Picture_0.jpeg)

3. タッチパネルのホーム画面にある**[SETTING]** ボタンを押します。

![](_page_33_Picture_3.jpeg)

4. **[Next]** ボタンを 2 回押し、**[LANGUAGE]** ボタンを押します。

![](_page_33_Picture_5.jpeg)

![](_page_34_Picture_0.jpeg)

5. **[<]**か**[>]**ボタンを押し、日本語を表示して、**[OK]**ボタンを押します。

![](_page_34_Picture_3.jpeg)

6. **画面上部右の[ ]**を押し、タッチパネルのホーム画面に戻ります。

#### ベッドレベリング

1. タッチパネルのホーム画面から**[設定]**ボタンを押します。

![](_page_34_Picture_7.jpeg)

![](_page_35_Picture_0.jpeg)

2. **[ベッドレベリング]** ボタンを押しベッドレベリングの設定に進みます。ノズルの温度 が高い場合はノズルを冷やす動作を行います。ベッドの上にプリント物が残っていない ことを確認し、**[確認]** ボタンを押します。ベッドレベリングを開始する前にプリント 物が残っていたら、ベッドから必ずプリント物を取り除いてください。

![](_page_35_Figure_3.jpeg)

3. ベッドレベリングは、3 つのポイントで測定されます。ベッド奥の中央から測定し、ベ ッド前側の両端を測定します。ベッドの水平がとれている場合はレベリング作業を終了 しますが、水平がとれていない場合はベッドとノズル間の間隔を調整するために、ダイ ヤルの回す方向、角度(回転数)が 表示されます。(ダイヤルひと山が 45 度です。)

![](_page_35_Picture_5.jpeg)

![](_page_36_Picture_0.jpeg)

4. 表示された通りにダイヤルを回した後 **[確認]** ボタンを押すと再度測定し、修正が必要 な場合は再度その値が表示されます。

![](_page_36_Picture_3.jpeg)

5. ベッドレベリングの作業が完了したら完了画面が表示され、**[確認]** ボタンを押し終了 します。

![](_page_36_Picture_5.jpeg)

![](_page_37_Picture_0.jpeg)

#### フィラメントロード

1. 本体に同梱されているカートリッジを装着します。(本製品はカートリッジと共に白色 の PLA フィラメントが装着されています。)

![](_page_37_Picture_4.jpeg)

2. オートロードの確認画面が表示されるので、**[はい]**ボタンを押します。

![](_page_37_Picture_6.jpeg)

![](_page_38_Picture_0.jpeg)

3. ロード動作が自動的に実行されます。フィラメントがノズルまで届いた後、指定された ノズルの温度まで上げ、ノズル内にフィラメントが挿入されます。「ロード完了」画面 が表示されればフィラメントの装着完了です。

![](_page_38_Figure_3.jpeg)

※オートロードで**[いいえ]**ボタンを押した場合

1. タッチパネルのホーム画面の**[カートリッジ]**ボタンを押します。

![](_page_38_Picture_6.jpeg)

![](_page_39_Picture_0.jpeg)

2. **[ロード]**ボタンを押し、カートリッジロードを起動させます。右下の画面が出ますがボ タンを押さず**フィラメントを装着**し、**[確認]**ボタンを押します。

![](_page_39_Picture_3.jpeg)

3. ロード動作が自動的に実行されます。フィラメントがノズルまで届いた後、指定された 温度まで温度を上げ、ノズル内にフィラメントが挿入されます。「ロード完了」画面が 表示されればフィラメントの装着完了です。

![](_page_39_Picture_5.jpeg)

![](_page_40_Picture_0.jpeg)

#### プリントファイルの準備

1. パソコンのデスクトップにある 3DWOX Desktop を実行します。 (Windows でデスクトップにない場合は、スタートメニュー→SINDOH の中に、 3DWOX1 があります。)

![](_page_40_Picture_4.jpeg)

2. 画面左側の**[LOAD]**ボタンを押して読み込みたい 3 次元モデルファイルを選択します。 選択されたモデルは下絵のようにプリンターベッドの中央へ配置されます。

![](_page_40_Figure_6.jpeg)

3. メニューバーの**[設定]-[プリンター設定]**をクリックし、使用するプリンターモデルを 設定します。本機器のモデルは 3DFF-222 です。プリンターモデルを指定した後**[確認]** ボタンを押します。

![](_page_40_Picture_90.jpeg)

![](_page_41_Picture_0.jpeg)

2019/06/20 Ver1.10

**[SETTINGS]**ボタンを押し、変更する必要があるパラメータ値を調整します。(例 : プリント 速度の設定、サポートの生成の有無とサポート構造を選択し決定します。)

材質は PLA を選択してください。

![](_page_41_Picture_72.jpeg)

4. 3 次元モデルがベッド上にあることを確認したら**[レイヤビューア]** ボタンを押し、レイ ヤビューアボードに変換され、パラメータ値が反映されてスライスが実行されます。

 $\boxtimes$ 

![](_page_41_Picture_6.jpeg)

![](_page_42_Picture_0.jpeg)

#### プリント - USB メモリー利用

- 1. USB メモリーをパソコンに差し込み、準備します。
- 2. レイヤビューアでモデルをスライス後、メニューバーの「ファイル」→ **[G-code を保 存]**を選択します。

▼ 3DWOX Desktop

![](_page_42_Picture_74.jpeg)

3. 保存先を USB メモリーに指定して、生成された G-code を保存します。

![](_page_42_Picture_8.jpeg)

![](_page_43_Picture_0.jpeg)

4. 3DFF-222 本体前面の USB ポートに USB メモリーを挿入します。タッチパネルのホー ム画面で**[プリント]**ボタンを押すと USB メモリー内のファイルの項目が表示されま す。なお USB メモリーを挿入前に**[プリント]**ボタンを押すと USB メモリーを差し込ん でくださいというメッセージが表示され、USB メモリーを挿入後に USB メモリー内の ファイルの項目が表示されます。

![](_page_43_Figure_3.jpeg)

5. USB メモリー内のファイル項目からプリントしたいファイルを探し選択します。

![](_page_43_Picture_5.jpeg)

![](_page_44_Picture_0.jpeg)

6. 選択されたファイルのプリント造形に関する情報が画面に現れます。

![](_page_44_Picture_3.jpeg)

7. **[▶]**を押すと、ベッドの上にプリント物が残っていないことを確認し、**[確認]** ボタン を押します。適正温度までノズル温度が上昇したらプリントを開始します。なおプリン トを開始する前にプリント物が残っていたら、必ずベッドから取り除いてください。

![](_page_44_Picture_5.jpeg)

![](_page_45_Picture_0.jpeg)

8. プリント中に **[||]**ボタンを押すと進行中の作業が一時停止されます。また**[▶]**を押す とノズルの温度を上げ、適正温度になれば、プリントを開始します。

![](_page_45_Picture_3.jpeg)

9. プリント中に **[■]**ボタンを押すと「本当にキャンセルしますか?」というメッセージ が表示され、**「はい」**を押すとプリントをキャンセルできます。

![](_page_45_Picture_5.jpeg)

![](_page_46_Picture_0.jpeg)

10.プリントが終了すると、ベッドが下降しベッドの温度を下げます。 温度が下がると音が鳴り、右下メッセージが表示されます。本体からベッドを取り外 し、ベッドからプリント物を取り除きます。その後**[ベッドロック]**ボタンを押しベッド を戻します。最後に**「確認」**ボタンを押すとタッチパネルがホーム画面へと戻ります。 ※ベッドの温度を下げている途中に**[キャンセル]**を押すと、造形物を取り除くことが できます。しかしベッドと造形物が高温のため、十分に注意して行ってください。

![](_page_46_Figure_3.jpeg)

![](_page_47_Picture_0.jpeg)

#### Z オフセット

※ 設置時にZオフセットを実施する事をお勧めします。

1. タッチパネルのホーム画面の**[設定]**ボタンを押します。

![](_page_47_Picture_5.jpeg)

2. **[Zオフセット]** ボタンを押しZオフセットの設定に進みます。

![](_page_47_Picture_7.jpeg)

Zオフセットは、ノズルとベッド間の間隔調整が可能なメニューです。初期値は0.25mmで すが、オペレーターにより調整が可能なメニューです。 **[+]**ボタンを押すと広がり**[-]**ボタ ンを押すと間隔が狭まります。プリント物とベッドの接着力を強くするためには、間隔を狭 め、接着力を弱めるには間隔を広げます。

![](_page_48_Picture_0.jpeg)

MEMO

![](_page_51_Picture_0.jpeg)

![](_page_51_Picture_1.jpeg)

D501527-10-15062020

©2019 MIMAKI ENGINEERING CO., LTD. MM